# **Setting up a Raspbian Linux System on an SD Card**

How the initial step is done depends on the type of computer system you have that connects to the Internet. The downloading instructions at and compressed system files are available from

### [http://raspberrypi.org](http://raspberrypi.org/)

where you go to Downloads tab, scroll down to RASPBIAN and select "Download ZIP"

The current system labeled "2015-11-21-raspbian-jessie.zip" has about 1.3 GBytes (about 4.0 GB when unzipped).<br>Read the "Image Installation Guides" link in the RASPBIAN section of the download page to see how to proceed wh

The Raspberry Pi browser downloaded it into the directory /home/pi, the home directory of the pi user. You then need to unzip it:

### **unzip 2015-11-21-raspbian-jessie.zip**

This will require about 10 min on the Raspberry Pi 2.

The next step using the "dd" instruction must be done carefully or we risk wiping out the working system. We first check what filesystems are on the working system by doing:

**df -h**

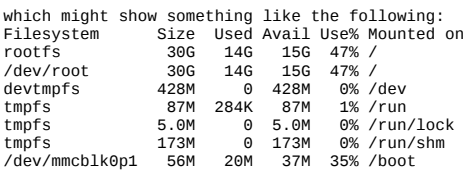

Next I put new SanDisk 32 GB micro SD card into USB adapter and plugged into open USB slot and checked the filesystems again:

### **df -h**

now had a new line of output at its end:

/dev/sda1 30G 32K 30G 1% /media/6661-3738

This tells me to use /dev/sda1` in the next instruction:

### **umount /dev/sda1**

df -h should no longer show the /dev/sda1 line.

Next you need to copy the entire system with its two partitions onto you new SD card.<br>Assuming that your test above showed that the USB adapter is in /dev/sda1, you will use /dev/sda, not /dev/sda1 in the following<br>instruc

### **sudo dd bs=4M if=2015-11-21-raspbian-jessie.img of=/dev/sda**

This took 4 minutes and 40 seconds to transfer the system image to the SD card. (The sudo may not have been necessary since the USB ports are owned by the pi user.)

As a precaution to be sure that all has been written to /dev/sda, do the following command

### **sync**

Now, if you unplug the USB adapter and plug it back in, the system should recognize its new partitions. Doing

### **df -h**

should now show lines like the following two at the end of its listing:<br>/dev/sda1 56M 19M 37M 34%/media/hoot /dev/sda1 56M 19M 37M 34% /media/boot /dev/sda2 2.9G 2.3G 435M 85% /media/13d368bf-6dbf-4751-8ba1-88bed06bef77

Don't worry that the space used is less than the capacity of the SD card. This will soon be fixed.

To use your new card, shutdown the Pi by typing

### **sudo halt**

and when the lights stop blinking after a few seconds, unplug its power.

Place your newly filled micro SD card into the SD card slot on the Pi and boot it up with a keyboard and video connection.

On your first boot with the new system, a desktop will appear.

Using the menu, you should select Menu/Preferences/Raspberry Pi Configuration and then set the following:

Set Localization/Location to en (English), US (USA), UTF-8

Set Localization/Time Zone to US, Pacific-New Set Localization/Keyboard to United States, English (US, international) Set System/Filesystem Expand Filesystem

A reboot will then be necessary.

If the mouse response is slow, adding **usbhid.mousepoll=0** to the end to the boot command line as follows should solve the problem:

The original **cmdline.txt** is shown by doing:

### \$ **cat /boot/cmdline.txt**

dwc\_otg.lpm\_enable=0 console=ttyAMA0,115200 console=tty1 root=/dev/mmcblk0p2 rootfstype=ext4 elevator=deadline fsck.repair=yes rootwait

Edit it with the nano editor

\$ **sudo nano /boot/cmdline.txt**

to add a space and **usbhid.mousepoll=0** at its end of the same line so it looks like

## \$ **cat /boot/cmdline.txt**

dwc\_otg.lpm\_enable=0 console=ttyAMA0,115200 console=tty1 root=/dev/mmcblk0p2 rootfstype=ext4 elevator=deadline fsck.repair=yes rootwait usbhid.mousepoll=0

Be sure you have made the change correctly, save it, and then reboot for this change to take effect.

## \$ **sudo reboot**

# **At this point the default user name is "pi" and the default password is "raspberry".**

When it boots up again, you can check if you have a network connection by doing

### **ifconfig**

If you only are using an Ethernet connection, this should show something like

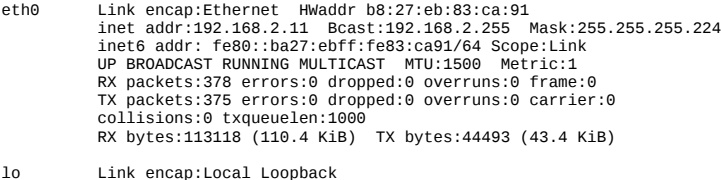

lo Link encap:Local Loopback inet addr:127.0.0.1 Mask:255.0.0.0 inet6 addr: ::1/128 Scope:Host UP LOOPBACK RUNNING MTU:65536 Metric:1 RX packets:12 errors:0 dropped:0 overruns:0 frame:0 packets:12 errors:0 dropped:0 overruns:0 carrier:0 collisions:0 txqueuelen:0 RX bytes:1344 (1.3 KiB) TX bytes:1344 (1.3 KiB)

To check your connection, you can try to ping yahoo.com by doing (You will need to stop it by doing a entering Ctrl-C.)

## **ping yahoo.com**

In another installation, I used a Edimax WiFi connection instead of an Ethernet connection.

In that case, I needed to edit /etc/wpa\_supplicant/wpa\_supplicant.conf to add a network clause after the first two lines in that file. Editing can be done by doing

## **sudo nano /etc/wpa\_supplicant/wpa\_supplicant.conf**

The network clause provides the SSID and PSK for the sending network. For example, if I do this at home, it needs to look like:

```
network={
 ssid="Yosemite_Foothills"
    psk="TVAdsDriveMeCrazy"
}
```
After a reboot, it should be able to connect to the WiFi network with the specified ssid and psk. Most school and corporate connections are likely to require more items in the network clause.

To make the command-line console use a larger font, I like to do the following:

## **sudo nano /etc/default/console-setup**

and change the FONTFACE and FONTSIZE lines to

# **FONTFACE="TerminusBold" FONTSIZE="22x11"**

Ctrl-O saves the file and Ctrl-X exit the nano editor.

This change will take place after the next reboot.

If all is well, we should update the package database by doing:

## **sudo apt-get update**

When that finishes, we should ask it to upgrade any packages to newer versions by doing:

# **sudo apt-get dist-upgrade**

Choose "yes" when it asks if you want to upgrade.

You will occasionally want also upgrade the system firmware by doing

# **sudo rpi-update**

but there is a slight chance that this may cause the system to have difficulties if the latest rpi-update has a problem.

After doing rpi-update, it is necessary to once again perform a reboot for it to take effect.

When I added the Ethernet connection to the WiFi-connected system, I then had both connections operating.

At this point, the file **/etc/network/interfaces** contained the following:

auto lo iface lo inet loopback

auto eth0 allow-hotplug eth0 iface eth0 inet manual

auto wlan0 allow-hotplug wlan0 iface wlan0 inet manual wpa-conf /etc/wpa\_supplicant/wpa\_supplicant.conf

auto wlan1 allow-hotplug wlan1 iface wlan1 inet manual wpa-conf /etc/wpa\_supplicant/wpa\_supplicant.conf

which is the how it was installed. We did not need to edit it.

\*\*\*\* Setting up a server for remote desktop viewing \*\*\*\*

Virtual network computing (vnc) is useful for sharing a desktop or simply using a computer desktop from a remote computer. Its server is installed by doing:

### **sudo apt-get install tightvncserver**

Before you start the vncserver, you need to have the X-Window system operating. You may have already told the system to automatically start the X-Window system by a setting in raspi-config, but if not, it can be started by using the command

### **startx**

(Ignore the error message "FATAL: Module g2d\_23 not found.") The startx command can be done from a remote system via ssh.

Then you start the vnc server by doing

### **vncserver**

The first time it is started, it will ask for a password that needs to be a maximum of 8 characters.<br>Let's just use "**password**" for now. It will also ask if you want to specify a view-only password, that is a password th view-only password.

On a remote Raspberry Pi or other Linux system, one can install a viewer called "**xtightvncviewer**" or run a program the might<br>be called "**Remmina Remote Desktop**" on the program menu. On a Windows system, the choice migh

## **sudo apt-get install xtightvncviewer**

The run it on the remote system by typing

### **xtightvncviewer**

Then enter the IP address of the server system followed by a colon and a display number (usually 1)<br>On my system, I entered "192.168.2.10:1". It then asked for the password of the server. In this case,<br>it is just "passwor

This does not seem to work right with my Ubuntu system as a viewer. I'll need to figure it out later.

The suggested procedure is at

# **<https://www.raspberrypi.org/documentation/remote-access/vnc/>**

which I think I followed, but did not want it to make it start at boot. I prefer to manually start it by doing

# **vncserver**

as above. Stopping the vncserver that is using display :1 is done by doing

**vncserver -kill :1**

# **Adding Some Useful Software**

### \*\*\*\* vim \*\*\*\*

I like to use an editor called vim that is particularly useful for programming. To install it I do

### **sudo apt-get install vim**

When it asks if I want to proceed, I press Enter to select the capitalized "Y" option for "yes".

We should edit a configuration file for vim to have it always use syntax highlighting, work with a black background, and return to the last line edited when reopened. These modifications are done by doing

## **sudo vim /etc/vim/vimrc**

and moving to each of the following lines and removing # symbol (curser down to it and press del key) at the start of the line. If you press other keys, strange things might happen and you should start over by pressing the escape key followed by ":q!" (without quotes). You will need to learn more about the editor later.

#syntax on

becomes

# **syntax on**

#set background=dark

# becomes

# **set background=dark**

```
#if has("autocmd")
# au BufReadPost * if line("'\"") > 1 && line("'\"") <= line("$") | exe "normal! g'\"" | endif
#endif
```
becomes

**if has("autocmd") au BufReadPost \* if line("'\"") > 1 && line("'\"") <= line("\$") | exe "normal! g'\"" | endif endif**

To finish, enter ":wq" (without the quotes).

\*\*\*\* Python Imaging Library for Python2.7 and Python3 \*\*\*\*

I'm not sure the next two commands were necessary, but they probably were.

**sudo apt-get install python-pip sudo apt-get install libtiff5-dev libjpeg-dev zlib1g-dev libfreetype6-dev liblcms2-dev libwebp-dev tcl8.5-dev tk8.5-dev python-tk sudo apt-get install python-dev**

Downloaded Pillow-3.0.0.tar.gz from<https://pypi.python.org/pypi/Pillow>and then unzip and untar it:

### g**unzip Pillow-3.0.0.tar.gz tar xf Pillow-3.0.0.tar**

Untarring created a directory which you need to change into making it your current working directory:

### **cd Pillow-3.0.0**

The next step creates and installs the required graphics programming libraries:

# **sudo python setup.py install**

It is necessary to exit and reopen the command line window for the Pillow packages to be found by the python programming environment.

In the new window enter

### **python** >>> **from PIL import Image**  $\sim$

(Use ctrl-D to exit the python interpreter.)

and see that it now exists in the system by not giving any errors.

We need to follow a similar process for the Python 3 version (python3-setuptools and python3-dev are already installed):

### **cd Pillow-3.0.0 sudo python3 setup.py install**

After once again exiting the command-line window and reopening it, check that PIL works on both versions of Python:

# **python3**

>>> **from PIL import Image** >>>

(Use ctrl-D to exit the python interpreter.)

and see that it now exists in the system by not giving any errors.

The Pillow-3.0.0.tar file and Pillow-3.0.0 directory tree are no longer needed and can be deleted:

### **rm Pillow-3.0.0.tar rm -rf Pillow-3.0.0**

\*\*\*\* python-imaging-doc \*\*\*\* recommended documentation for python imaging library

### **sudo apt-get install python-imaging-doc sudo apt-get install python-imaging-doc-html**

\*\*\*\* python-scipy \*\*\*\*\* Scientific subroutine programs for python (numpy is already installed in Raspbian system)

**sudo apt-get install python-scipy sudo apt-get install python3-scipy**

\*\*\*\* locate \*\*\*\* Program for accessing database of file locations on computer

**sudo apt-get install locate sudo updatedb**

The command "sudo updatedb" should be done whenever you want to be sure that the database of the file locate program has the newest changes in the file system.

15 identical error messages were shown: /usr/bin/find: `/run/user/1000/gvfs': Permission denied

\*\*\*\* gifsicle \*\*\*\* Programs for viewing and creating animated gifs

```
sudo apt-get install gifsicle
```
\*\*\*\* feh \*\*\*\* Convenient image display program

**sudo apt-get install feh**

\*\*\*\* gimp \*\*\*\* A powerful photo editing program

**sudo apt-get install gimp gimp-help-en gimp-data-extras**

\*\*\*\* inkscape \*\*\*\* A vector graphics editing program

**sudo apt-get install inkscape**

\*\*\*\* bkchem \*\*\*\* A program for drawing chemical structures

# **sudo apt-get install bkchem**

\*\*\*\* avogadro \*\*\*\* A program for creating and viewing chemical molecular structures in 3D

# **sudo apt-get install avogadro**

The next step is unnecessary in the new Jessie Raspbian system. It is automatically in the system or is installed with avogadro. In that case, avogadro will work right away. Earlier versions required this installation of libgl1-mesa-dri: **sudo apt-get install libgl1-mesa-dri**

\*\*\*\* gelemental \*\*\*\* A program providing an interactive Periodic Table of Elements

**sudo apt-get install gelemental**

\*\*\*\* evince \*\*\*\* PDF file viewer

**sudo apt-get install evince**

# **Setting up Programming Tools and Installing Example Programs**

**Special Note:** The python program I wrote to upload microprocessor instructions into a ATmega328P needed modification for use with Python3 and also a different modification for use with the new Jessie Raspbian system. The old Wheezy Raspbian system used the spi-bcm2708 kernel driver and Jessie uses spi-bcm2835. The new driver takes control of the chip enable pin CE0 (GPIO 7, pin 24 on the header) whereas it appears the old one did not. When uploading programs to the ATmega328P, the ATmega328P reset line doubles as a program enable line and needs to be held down during the entire program upload. The new driver, however, toggles CE0 for each transfer. The solution is connect the ATmega328P reset to CE1 (GPIO 7, pin 26 on the header) and keep it low during the entire upload process. This works with both drivers. The modified uploading programs are at

http://yosemitefoothills.com/RaspberryPiWorkshopNotes.html

Programs that use the SPI system to do normal SPI transfers instead of ATmega328P programming, need to use CE0 (GPIO 8, pin 24 on the header). This includes my python programs SPITesting.py, VoltmeterTest.py, and Logging/spiReading.py.

I have created a compressed tar file named **Documentation\_GeigerCounter\_Music\_Pictures\_Programming\_Sounds.tgz** which contains a bunch of useful stuff. If it is unzipped and untarred into the /home/pi directory, some of the following steps will be unnecessary.

\*\*\*\* Setting up Programming Directories \*\*\*\*\*

**mkdir Programming cd Programming mkdir C mkdir C++ mkdir Python mkdir Java**

Copied various programs into those directories.

The java and javac are already included in the Raspbian system.

A java example named Hi2 uses sounds. To get the sounds to go down the HDMI video cable, I needed to edit **/boot/config.txt** by doing

**sudo nano /boot/config.txt**

and change

#hdmi\_drive=2

to

# **hdmi\_drive=2**

A reboot is necessary for this to take effect.

This lets the sound to to the HDMI connector where my converter box can separate it out or where it can be presented by a sound-capable HDMI monitor/TV.

\*\*\*\* Assembly programming for ATmega328P processor \*\*\*\*

You might want to look at the following tutorial:

## **http://www.instructables.com/id/Command-Line-Assembly-Language-Programming-for-Ard/**

There is an avra assembler available using apt-get install, but it is version 1.2.3 Build 1 (15. November 2007) so we will install a newer version which we must compile from its source code.

From the following site download **avra-1.3.0.tar.bz2**:

**http://sourceforge.net/projects/avra/**

Make a suitable directory and make it the current working directory: **mkdir Programming cd Programming mkdir Assembly cd Assembly**

and put avra-1.3.0.tar.bz2 into that directory.

**mv /home/pi/avra-1.3.0.tar.bz2 /home/pi/Programming/Assembly**

Next bunzip2 it:

**bunzip2 avra-1.3.0.tar.bz2**

and untar it:

**tar xf avra-1.3.0.tar**

and enter the newly-created directory:

**cd avra-1.3.0**

Compile and install the avra assembler:

**sudo apt-get install automake cd src touch NEWS touch ChangeLog mv ../AUTHORS . mv ../README . Aclocal (Got warning:aclocal: warning: autoconf input should be named 'configure.ac', not 'configure.in' so I did cp configure.in configure.ac) autoconf (Then I got the warning: autoconf: warning: both `configure.ac' and `configure.in' are present. autoconf: warning: proceeding with `configure.ac'.) automake -a (And then got warning: automake: warning: autoconf input should be named 'configure.ac', not 'configure.in'** automake: warning: 'configure.ca' and 'configure.in' both present.<br>automake: proceding with 'configure.ac' and 'configure.in' both present.<br>configure.ac:3: Nttp://www.gnu.org/software/automake/manual/automake.html#Moderniz  **(Got some more warnings:** makeCDPATH="\${ZSH\_VERSION+.}:" && cd . && /bin/bash /home/pi/Programming/Assembly/Avra\_Compiler/avra-1.3.0/src/missing aclocal-1.14<br>aclocal-1.14: warning: autoconf input should be named 'configure.ac', not 'configure.in'<br>a aclocal-1.14: proceeding with 'configure.ac'<br>cd .&&/bin/bash /home/pi/Programming/Assembly/Avra\_Compiler/avra-1.3.0/src/missing automake-1.14 --gnu<br>automake-1.14: warning: autoconf input should be named 'configure.ac', not  **automake-1.14: warning: autoconf input should be named 'configure.ac', not 'configure.in' automake-1.14: warning: 'configure.ac' and 'configure.in' both present.** automake-1.14: proceeding with 'configure.ac'<br>CDPATH="\${ZSH\_VERSION+.}:" && cd . && /bin/bash /home/pi/Programming/Assembly/Avra\_Compiler/avra-1.3.0/src/missing autoconf<br>autoconf: warning: both `configure.ac' and `configur  **…)**

**sudo install avra /usr/bin**

(The last command was used instead of 'sudo make install' because 'sudo make install' puts the file in '/usr/local/bin' instead of '/usr/bin'. This was easier than changing 'Makefile'.)

The success of this process can be tested by doing:

**avra**

and seeing it produces its version and help information.

The avra-1.3.0.tar file and avra-1.3.0 directory tree are no longer needed and can now be deleted:

**cd /home/pi/Programming/Assembly rm avra-1.3.0.tar rm -rf avra-1.3.0**

We still need an include file '**m328Pdef.inc**' which defines all the terms used to define the pins, ports, etc. of the particular processor for which the assembly is being done. This file can be copied from

## **https://github.com/DarkSector/AVR/blob/master/asm/include/m328Pdef.inc**

You should place it where you have your assembly source file or somewhere it will be found by the assembler.

For now, put it into your '/home/pi/Programming/Assembly/' directory:

# **mv /home/pi/m328Pdef.inc /home/pi/Programming/Assembly/**

In order to communicate to the Gertboard via an spi connection, we need a python module named **spidev.**<br>The process is similar to how we created the python imaging library modules. If that has been done the installations python3-dev are redundant. No harm trying if you are unsure. The following instructions obtain the source code for that module, compile it, and install it::

**cd /home/pi/Programming/Python mkdir python-spi cd python-spi wget https://raw.github.com/doceme/py-spidev/master/setup.py wget https://raw.github.com/doceme/py-spidev/master/spidev\_module.c touch README.md CHANGELOG.md sudo apt-get install python-dev sudo python setup.py install sudo apt-get install python3-dev sudo python3 setup.py install**

The success of this process can be seen if the python and python3 programs are able to **import spidev** just as we tested the imaging libraries by doing **from PIL import Image**.

If all is well, the **python-spi** directory and its contents are no longer needed and can be deleted:

**cd /home/pi/Programming/Python sudo rm -rf python-spi**

# **Setting Up a WiFi Access Point**

I am following instructions at:

**http://elinux.org/RPI-Wireless-Hotspot**

# **sudo apt-get install hostapd udhcpd**

Edited as superuser (i.e. using sudo) the file **/etc/default/udhcpd** to change line with

DHCPD\_ENABLED="no"

to

### **#DHCPD\_ENABLED="no"**

Edited as superuser **/etc/udhcpd.conf** to contain (along with defaults):

**start 192.168.42.2** # This is the range of IPs that the hostspot will give to client devices.

**end 192.168.42.20 interface wlan0** # The device uDHCP listens on.

**remaining yes opt dns 192.168.2.3** # The DNS servers client devices will use. **opt subnet 255.255.255.0 opt router 192.168.42.1** # The Pi's IP address on wlan0 which we will set up shortly. #opt wins 192.168.10.10<br>#option dns 192.219.13.81 # appened to above DNS servers for a total of 3 **opt lease 864000** # 10 day DHCP lease time in seconds

Edited as superuser **/etc/network/interfaces** to become:

auto lo iface lo inet loopback

auto eth0 allow-hotplug eth0 iface etho inet manual

**auto wlan0 iface wlan0 inet static address 192.168.42.1 netmask 255.255.255.0 up iptables-restore < /etc/iptables.ipv4.nat** **#auto wlan0 #allow-hotplug wlan0 #iface wlan0 inet manual #wpa-conf /etc/wpa\_supplicant/wpa\_supplicant.conf**

**#auto wlan1 #allow-hotplug wlan1 #iface wlan1 inet manual #wpa-conf /etc/wpa\_supplicant/wpa\_supplicant.conf**

Edited as superuser **/etc/default/hostapd** to specify location of configuration file changing

#DAEMON\_CONF=""

to

**DAEMON\_CONF=/etc/hostapd/hostapd.conf**

Used an editor as superuser to create **/etc/hostapd/hostapd.conf** and put the following lines into it:

**interface=wlan0 driver=nl80211 ssid=ACM\_Workshop hw\_mode=g channel=6 macaddr\_acl=0 auth\_algs=1 ignore\_broadcast\_ssid=0 wpa=2 wpa\_passphrase=Lets\_learn\_some\_stuff wpa\_key\_mgmt=WPA-PSK wpa\_pairwise=TKIP rsn\_pairwise=CCMP**

The ssid and wpa\_passphrase lines are, of course, your choice. Matching lines, however, must be in receiving systems.

See **https://w1.fi/cgit/hostap/plain/hostapd/hostapd.conf** for details of these options

On the receiving system, the file **/etc/wpa\_supplicant/wpa\_supplicant.conf** will need to have the following network clause added after its initial lines. The file, edited as superuser, contains:

**ctrl\_interface=DIR=/var/run/wpa\_supplicant GROUP=netdev update\_config=1 network={ ssid="ACM\_Workshop" psk="Lets\_learn\_some\_stuff" }** 

Also on the receiving system, **/etc/network/interfaces** should include

(check this!!!) **auto wlan0 allow-hotplug wlan0 iface wlan0 inet manual wpa-roam /etc/wpa\_supplicant/wpa\_supplicant.conf**

Tell the Linux kernel that it should allow forwarding of network traffic by doing:

**sudo sh -c "echo 1 > /proc/sys/net/ipv4/ip\_forward"**

This takes effect immediately.

Edit **/etc/sysctl.conf** to remove the # from the start of the line

#net.ipv4.ip\_forward=1

so that it becomes

**net.ipv4.ip\_forward=1**

This causes IP forwarding to be enabled automatically every time at boot.

To enable NAT (network address translation) do:

**sudo iptables -t nat -A POSTROUTING -o eth0 -j MASQUERADE** sudo iptables -A FORWARD -i eth0 -o wlan0 -m state --state RELATED,ESTABLISHED -j ACCEPT<br>sudo iptables -A FORWARD -i wlan0 -o eth0 -j ACCEPT<br>sudo sh -c "iptables-save > /etc/iptables.ipv4.nat"

To check that these iptables commands worked you can do

# **cat /etc/iptables.ipv4.nat**

and you should see:

# Generated by iptables-save v1.4.14 on Sat May 23 22:15:58 2015 \*filter

:INPUT ACCEPT [4:304] :FORWARD ACCEPT [0:0] :OUTPUT ACCEPT [4:304]

-A FORWARD -i eth0 -o wlan0 -m state --state RELATED,ESTABLISHED -j ACCEPT -A FORWARD -i wlan0 -o eth0 -j ACCEPT COMMTT # Completed on Sat May 23 22:15:58 2015 # Generated by iptables-save v1.4.14 on Sat May 23 22:15:58 2015 \*nat :PREROUTING ACCEPT [0:0] :INPUT ACCEPT [0:0] :OUTPUT ACCEPT [4:304] :POSTROUTING ACCEPT [0:0] -A POSTROUTING -o eth0 -j MASQUERADE COMMIT # Completed on Sat May 23 22:15:58 2015

The following was recommend but appears to be unnecessary as the installation seemed to do this: Just in case that is not the case, to make the access point start at boot do:

**sudo update-rc.d hostapd enable sudo update-rc.d udhcpd enable**

# **\*\*\*\*\*\*\*\*\*\*\*\*\*\*\* Start of June 27, 2015 Update \*\*\*\*\*\*\*\*\*\*\*\*\*\*\*\*\***

There is a daemon that should be purged. It cause the WiFi to be messed with when an Ethernet connection is made and is said to be poorly written:

## **sudo apt-get purge ifplugd**

Also, make sure that /etc/network/interfaces for the interface being used on the wireless hosting (one<br>with hostapd) system does not have both "auto wlan0" and "allow-hotplug wlan0";<br>remove "allow-hotplug wlan0" and leave

We need to also install a "caching name server", one that remembers can forward requests to an outside name server and can cache recent answers.

### **sudo apt-get install bind9 bind9-doc dnsutils**

installs the "Berkeley Internet Name Daemon" (BIND) which defaults to the caching mode that we want. The daemon program name is named and has configuration files in /etc/bind9/. One can check the daemon's status by doing:

### **service bind9 status**

and getting a reply

[ ok ] bind9 is running.

There is an associated program handling security matters called rndc that is also installed. Its status can be checked by doing

### **sudo rndc status**

and getting a reply that is something like:

version: 9.8.4-rpz2+rl005.12-P1 CPUs found: 1 worker threads: 1 number of zones: 18 debug level: 0 xfers running: 0 xfers deferred: 0 soa queries in progress: 0 query logging is OFF recursive clients: 0/0/1000 tcp clients: 0/100 server is up and running

To make it start up at boot time we also do:

# **sudo update-rc.d bind9 defaults**

and get a reply:

update-rc.d: using dependency based boot sequencing

At this point, all WiFi connected computers can get name service and<br>connect to the outside world if such a connection is plugged into the<br>Ethernet port, but we still need to use IP addresses between within our<br>local netwo by setting up the zone database for bind. I am not going to bother setting up the zone database, but here is an example of using /etc/hosts:

# **cat /etc/hosts**

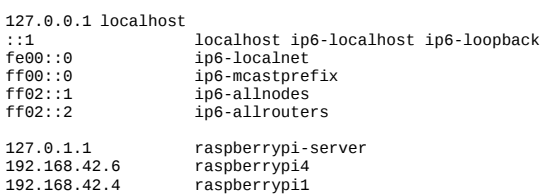

You will want to edit the last few lines to suit your needs.

# **Changing hostname and password and Enabling SPI and SSH Communication**

Using the menu, you should select Menu/Preferences/Raspberry Pi Configuration<br>and then change your hostname and password. (**raspberrypi-server** and **ACMWorkPiB208** for this workshop.)<br>SPI will need to be enabled. SSH shoul

You will need to reboot for these changes to take effect.

I choose a pretty good password, because I will be connected to the school network and want to make it more difficult to break.

The SSH protocol is used to operate a system from a remote computer so that no keyboard or terminal is needed. The SPI feature will be used to send programs to the ATmega328P processor on the Gertboard.

# **Installing the Apache Web Server with PHP Programming**

# **sudo apt-get install apache2 sudo apt-get install php5 libapache2-mod-php5**

Browsing to http://<address of the server> will now show the Apache Debian default page with a line stating "It Works!". The source for that page is at /var/www/html/index.html. You can then place you web pages in the<br>/var/www/html/ directory but you must do it as the superuser root. This is usually done by doing

**cd /var/www/html/ sudo vi index.html** and making subdirectories by doing **sudo mkdir <name of subdirectory>**

php code is inserted into normal web pages by starting with **<?php** and ending with **?>**

but it is necessary then to change the ending of the page from .html to .php

See various sources on the web and in books for how to write html and php code.